# estos ECSTA for Mitel 100

4.0.10.4735

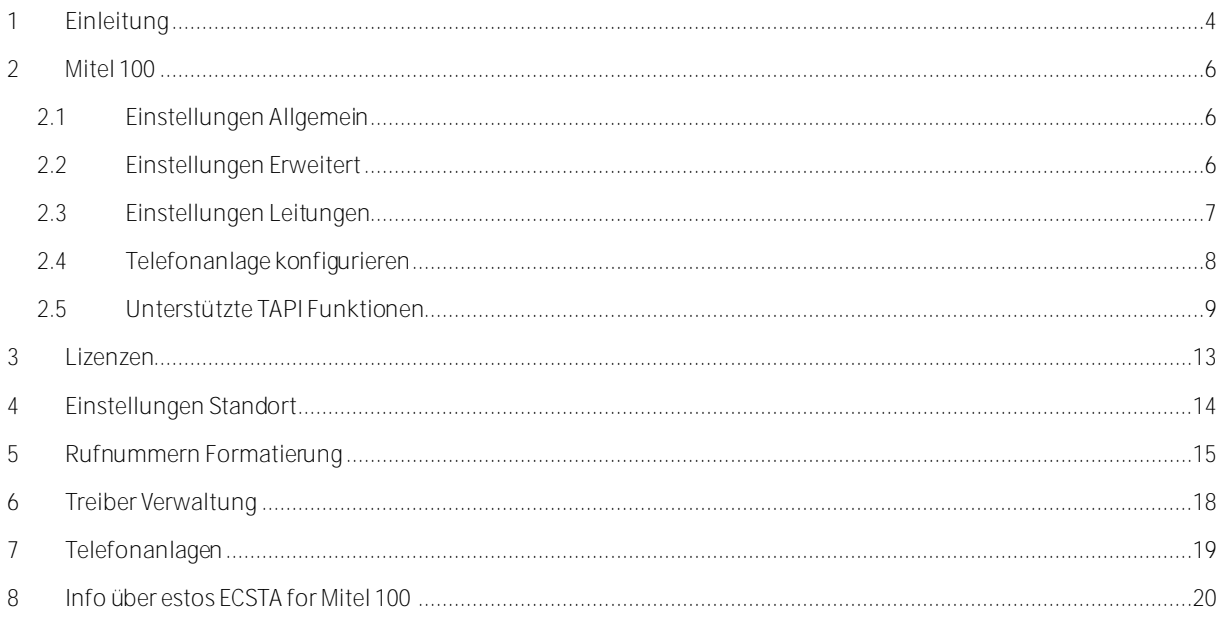

# <span id="page-3-0"></span>**1 Einleitung**

estos ECSTA for Mitel 100 stellt mehrere Telephony Service Provider für Microsoft® Tapi 2.1 (auch 2.2 und 3.0) zur Verfügung. Diese Tapi Treiber stellen eine zentrale Kommunikation zwischen einem PC (CTI Server) und der Telefonanlage her. Auf diesem CTI Server stehen alle Geräte der Telefonanlage als Tapi Leitungen zur Verfügung.

Alle estos ECSTA for Mitel 100 Treiber verwenden die leistungsfähige CSTA Schnittstelle um mit der Telefonanlage zu kommunizieren.

Zur Installation und Verwaltung des Treibers siehe Treiber Verwaltung.

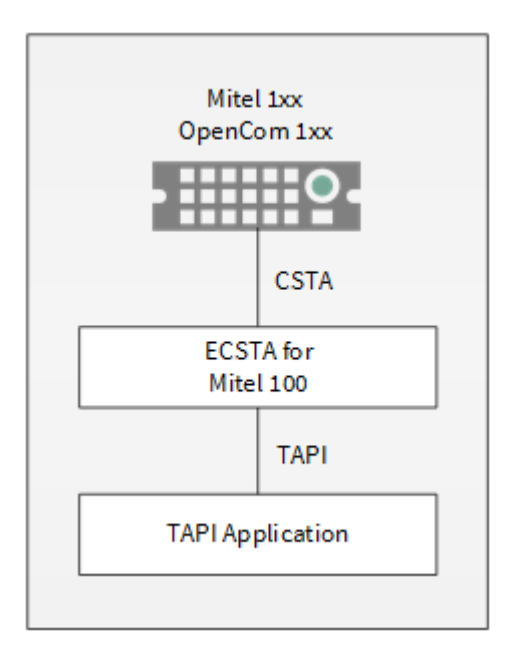

## **Unterstützte Telefonanlagen**

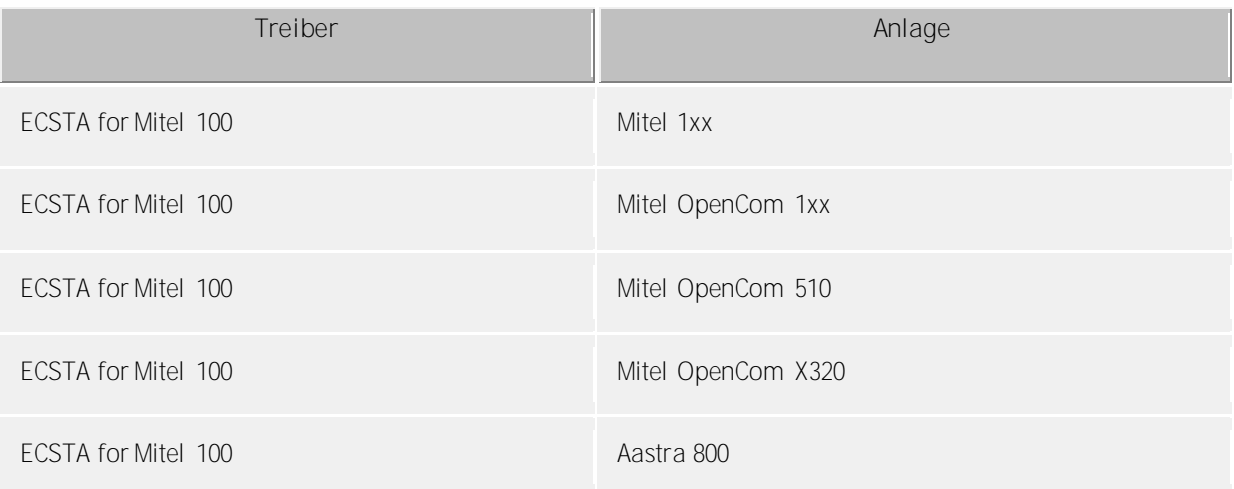

**Verwendung im Netzwerk**

Nachdem der Treiber installiert ist, können Sie alle eingerichteten Nebenstellen auf dem Server als TAPI-Leitungen verwenden. Wenn Sie eine Server gestützte CTI Software einsetzen, so können Sie die CTI Server Software nun installieren. Um die Telefone von allen Arbeitsplätzen aus zu verwenden, muss der TAPI-Treiber im Netzwerk verteilt werden. Dazu gibt es folgende Möglichkeiten:

1. estos UCServer

Der estos UCServer ist eine CTI/UCC Server Software welche die Telefonie-Informationen über einen grafischen Client oder einen Multiline TAPI-Treiber im Netzwerk an alle Arbeitsplätze verteilen kann. Dabei werden Arbeitsgruppen, Domänen, Active Directory® und Terminal Server unterstützt.

- 2. estos CallControlGateway Das estos CallControlGateway für Lync/OCS ist ein Gateway, welches die TAPI-Leitungen mit dem Lync/OCS Server verbindet und dem Lync/OCS Client via RemoteCallControl (RCC) die Steuerung der klassischen Telefonie Geräte ermöglicht.
- 3. Windows® Telephony Server Der Windows® Telephony Server ist ein Bestandteil von Windows Server® Betriebssystemen seit Windows® NT. Sie benötigen dazu in jedem Fall eine Domäne. Die Einrichtung ist auf Domänen Benutzer limitiert.

# <span id="page-5-0"></span>**2 Mitel 100**

Bei der Einrichtung des Treibers für die Telefonanlage gehen Sie folgendermaßen vor:

- 1. **Netzwerk Verbindung prüfen** Wenn die Verbindung über TCP/IP hergestellt wird, überprüfen Sie ob Sie eine Verbindung zur Anlage herstellen können (ping hostname).
- 2. **CSTA Lizenz in der Telefonanlage prüfen** Sie benötigen eine OpenCSTA 100 Lizenz in der Telefonanlage. Diese Lizenz kann auch als Demolizenz in der Anlage freigeschaltet werden.
- 3. **Geräte-IDs in der Telefonanlage prüfen** Falls mehrere Telefone die selbe Rufnummer haben müssen diese eine Geräte-ID bekommen. Siehe Telefonanlage konfigurieren.
- 4. **Treiber installieren** Siehe auch Einstellungen

## <span id="page-5-1"></span>**2.1 Einstellungen Allgemein**

Die Verbindung von Telefonanlage und Server kann über TCP/IP mit der in die Telefonanlage integrierten LAN Schnittstelle hergestellt werden.

**Betrieb über Netzwerk (TCP/IP)** 

Geben Sie hier den Hostnamen oder die IP Adresse Ihrer Telefonanlage ein. Der Standard TCP Port für die CSTA Verbindung ist 7001.

Über den Button 'Finden...' können Sie die Telefonanlage im Netzwerk lokalisieren.

**Benutzername und Kennwort**

Zur Anmeldung an die Telefonanlage verwenden Sie den Benutzer **Administrator**. Geben Sie dessen Kennwort ein.

## <span id="page-5-2"></span>**2.2 Einstellungen Erweitert**

**Parallel geschaltete Endgeräte auslesen / Leitungstasten**

Ist diese Option aktiv, so ermittelt der Treiber alle zu einer Leitungsrufnummer gefundenen phsyikalischen Geräte und bildet diese als TAPI Leitung ab. Beachten Sie hierbei bitte die folgenden Hinweise zu Problemen beim gleichzeitigen Einsatz von Leitungstasten und parallel geschalteten Endgeräten.

• Sie verwenden weder Leitungstasten noch parallel geschaltete Endgeräte

Deaktivieren Sie die Funktion.

• Sie verwenden Leitungstasten:

## Deaktivieren Sie die Option.

Leitungstasten werden in dieser Konfiguration nicht unterstützt da der Treiber bei der Suche nach Endgeräten zu einer Rufnummer nicht zwischen der primären Rufnummer und einer Leitungstaste unterscheiden kann. Bei konfigurierten Leitungstasten entsteht für jede Taste, die auf einem Telefon konfiguriert wurde, automatisch eine weitere TAPI Leitung mit der gleichen Rufnummer. Es wird immer nur das primäre Gerät abgebildet welches die PBX zu einer Leitungsrufnummer meldet.

Sie verwenden parallel geschaltete Endgeräte

Aktivieren Sie die Funktion.

Sie verwenden Leitungstasten und parallel geschaltete Endgeräte:

Der Treiber kann nicht zwischen einer Parallelschaltung und einer Leitungstaste auf einem Telefon unterscheiden. Sie können die Option aktivieren müssen die Zuordnung von Leitungen zu Benutzern in der TAPI nutzenden Applikation händisch vornehmen. Um Ihnen dies zu erleichtern vergeben Sie in der Telefonanlage in den GeräteIDs die gleiche Zahl wie für die Leitung. In der Leitungsliste im TAPI Subsystem können Sie anschließend erkennen welche Leitung auf welchem Gerät referenziert wird. (Bsp: Leitung 11 auf Gerät mit der primären Leitung 11 wird mit Name 11;11 dargestellt (1. Zahl ist die Rufnummer, 2. Zahl die GeräteID). Bei parallel geschalteten Endgeräten vergeben Sie in den Geräte IDs aufsteigende zusätzliche zahlen, 1101 für das 1. Gerät mit Rufnummer 11, 1102 für das 2. Gerät mit Rufnummer 11. (In der Leitungsliste suchen Sie anschließend nach Leitungen mit 11;1101 bzw. 11;1102)

#### **Namen der Leitungen auslesen**

Ist diese Option aktiv, so werden die Namen der Telefone aus der Telefonanlage abgefragt.

#### **Knotenrufnummern**

Verwenden Sie in der PBX Knotenrufnummern können Sie diese hier Strichpunkt getrennt hinterlegen. Die Knotenrufnummern werden dann bei allen von der Telefonanlage gemeldeten Rufnummern automatisch entfernt.

## **Blind Transfer emulieren**

Bedingt durch die fehlende Unterstützung seitens der Anlage kann der BlindTransfer emuliert werden. Der Treiber baut zunächst einen Consultaton Transfer auf der vermittelt wird sobald der neue Teilnehmer klingelt.

## **Blind Transfer Wartezeit**

Maximale Wartezeit des Treibers darauf das die Gegenstelle beim Consultation Transfer für die Emulation des BlindTransfers klingelt. Klingelt die Gegenstelle nicht innerhalb des definierten Zeitfensters wird der ursprüngliche Anruf zurückgeholt.

## **Snapshot für aktive Gespräche**

Der Treiber kann alle aktiven Gespräche auf Gültigkeit überprüfen. Dies verhindert, dass am PC Gespräche angezeigt werden, die in der Telefonanlage nicht mehr existieren.

Es wird hier ein Zeitintervall in Sekunden eingegeben.

Je höher dieser Wert umso länger kann es dauern bis der Treiber so einen falschen Ruf erkennt. Je niedrigen dieser Wert, desto höher ist die Last auf die Telefonanlage.

## **MonitorStart wiederholen**

Kann der Treiber die Überwachung einer Nebenstelle in der Telefonanlage nicht starten, weil z.B. das Telefon gerade nicht eingesteckt ist, so wird dieser Versuch in regelmäßigen Abständen wiederholt. Es wird hier ein Zeitintervall in Sekunden eingegeben.

## <span id="page-6-0"></span>**2.3 Einstellungen Leitungen**

Geben Sie hier die Leitungen an, die der Treiber zur Verfügung stellen soll. Die Nummern entsprechen den internen Rufnummern der Geräte, der angegebene Name wird zur Darstellung der Leitungen verwendet. Die Geräte-ID wird benötigt, falls mehrere Telefone die selbe Rufnummer haben.

#### **Rufnummern Format**

Die Leitungen können wahlweise als interne Rufnummern z.B. *123* oder kanonisch z.B. *+49(30)12345-123* angegeben werden.

Sie sollten kanonische Rufnummern verwenden, wenn Sie mehrere Instanzen des Tapi Treibers einsetzen

und so an mehrere Telefonanlagen gleichzeitig anschalten. Eine kanonische Rufnummer setzt sich wie folgt zusammen:

*+Ländercode(Vorwahl)LokaleAmtskennzahl-Nebenstelle* Im Dialog Standort können Sie den Ländercode, Vorwahl und Lokale Amtskennzahl konfigurieren.

## **Leitungen auslesen**

Die verfügbaren Leitungen werden automatisch aus der Telefonanlage bestimmt. Es werden alle Rufnummern aus der Telefonanlage ausgelesen, die vom PC aus bedienbar sind. Haben mehrere Telefone die selbe Rufnummer, so wird eventuell nur eines dieser Telefone ausgelesen. Alle weiteren Telefone müssen manuell konfiguriert werden.

**Manuelles Hinzufügen einer Leitung**

Geben Sie die interne Rufnummer des Telefons an. Falls erforderlich geben Sie die Geräte-ID des Telefons an. Optional kann auch ein Name angegeben werden.

## **Geräte-ID**

Die Geräte-ID dient zur eindeutigen Identifikation eines Telefons. Diese wird benötigt, falls mehrere Telefone die selbe Rufnummer haben.

## **Text importieren**

Sie können eine Liste von Leitungen aus einer Text Datei importieren. Die Datei muß in jeder Zeile mit der Rufnummer beginnen. Optional kann auch der Name mit Komma getrennt enthalten sein.

**Text exportieren**

Exportieren Sie die aktuelle Leitungskonfiguration des Treibers.

## **Achtung**

Die Leitungen stehen nach der Installation des Treibers u.U. erst nach dem nächsten Neustart des PC zur Verfügung.

## <span id="page-7-0"></span>**2.4 Telefonanlage konfigurieren**

**Mehrere Telefone mit identischer Rufnummer**

Die Telefonanlage unterstützt die Parallelschaltung mehrerer Telefone mit identischen Rufnummern. Zur Steuerung der einzelnen Telefone müssen diese unterscheidbar sein. Dazu wird eine Geräte-ID benötigt. Falls keine Geräte-IDs konfiguriert sind, kann immer nur eines der Telefone mit identischer Rufnummer gesteuert werden.

## **Geräte-ID**

Die Geräte-IDs find Sie in der Konfiguration der Telefonanlage unter Konfigurator - Telefonie - Erweitert - Geräte-ID.

Alle mehrfach vorkommenden Rufnummern müssen eine Geräte-ID bekommen. Nur dann sind diese vom PC aus verwendbar.

Beispiel für eine sinnvolle Vergabe der Geräte-ID: Die Rufnummer 33 ist an drei Endgeräte vergeben. Endgerät 1 erhält Geräte-ID 3301, Endgerät 2 die ID 3302 und Endgerät 3 die ID 3303.

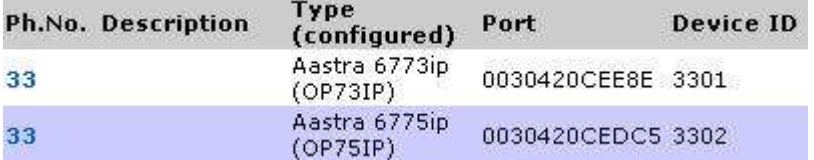

## **CSTA Lizenzen**

Sie benötigen eine OpenCSTA 100 Lizenz in der Telefonanlage. Diese Lizenz kann auch als Demolizenz in der Anlage freigeschaltet werden.

Die Lizenzeinstellungen find Sie in der Konfiguration der Telefonanlage unter Konfigurator - System - Lizenzen.

## <span id="page-8-0"></span>**2.5 Unterstützte TAPI Funktionen**

Der Treiber bietet folgenden TAPI Call Control Funktionen an. SIP-Devices unterstützten nicht alle hier angegebenen Leistungsmerkmale.

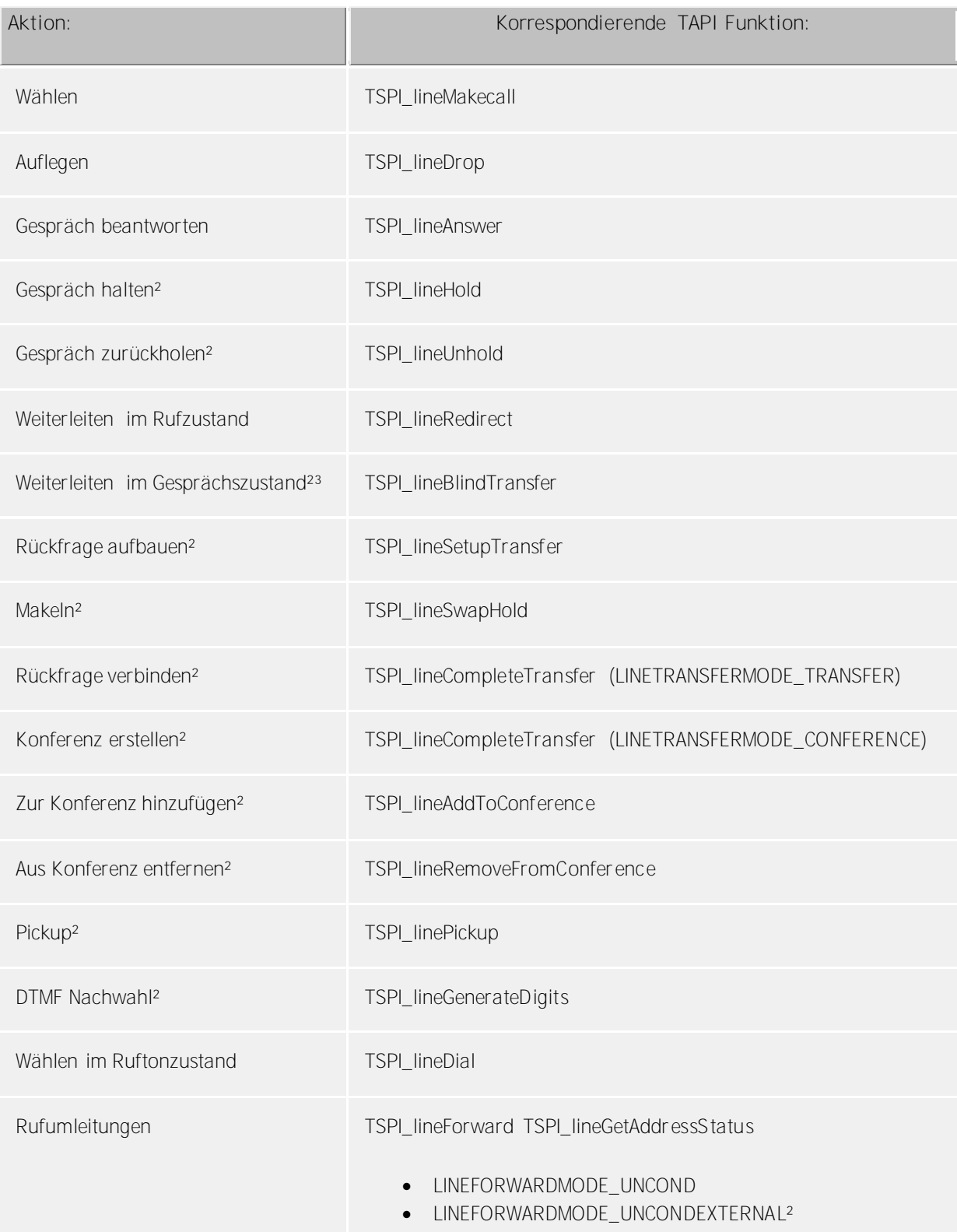

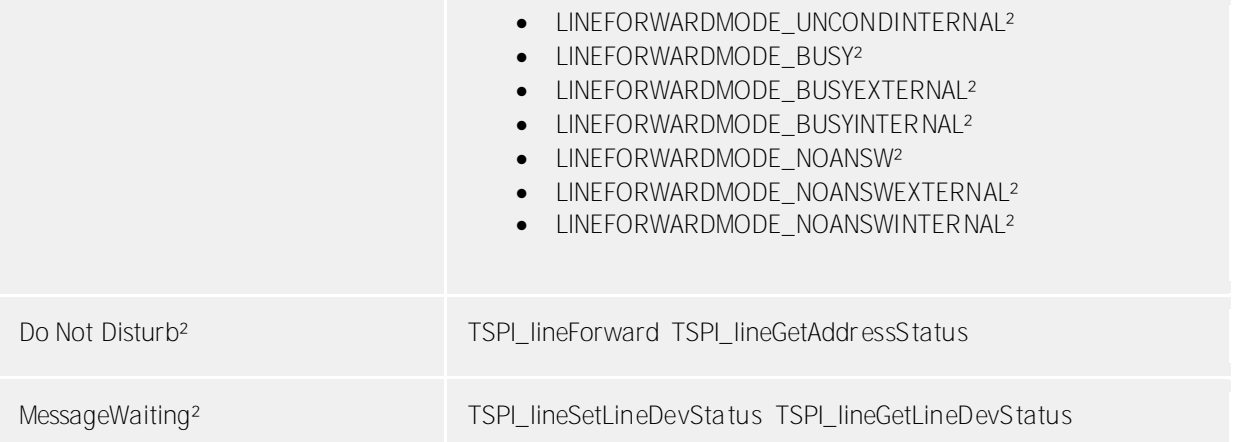

² Diese Funktionen werden von SIP Telefonen nicht unterstützt. ³ Emulation im Treiber (Anlage unterstützt dieses Leistungsmerkmal nicht nativ)

Folgende weitere TAPI Funktionen sind bedingt durch Anforderungen des TAPI Subsystem implementiert.

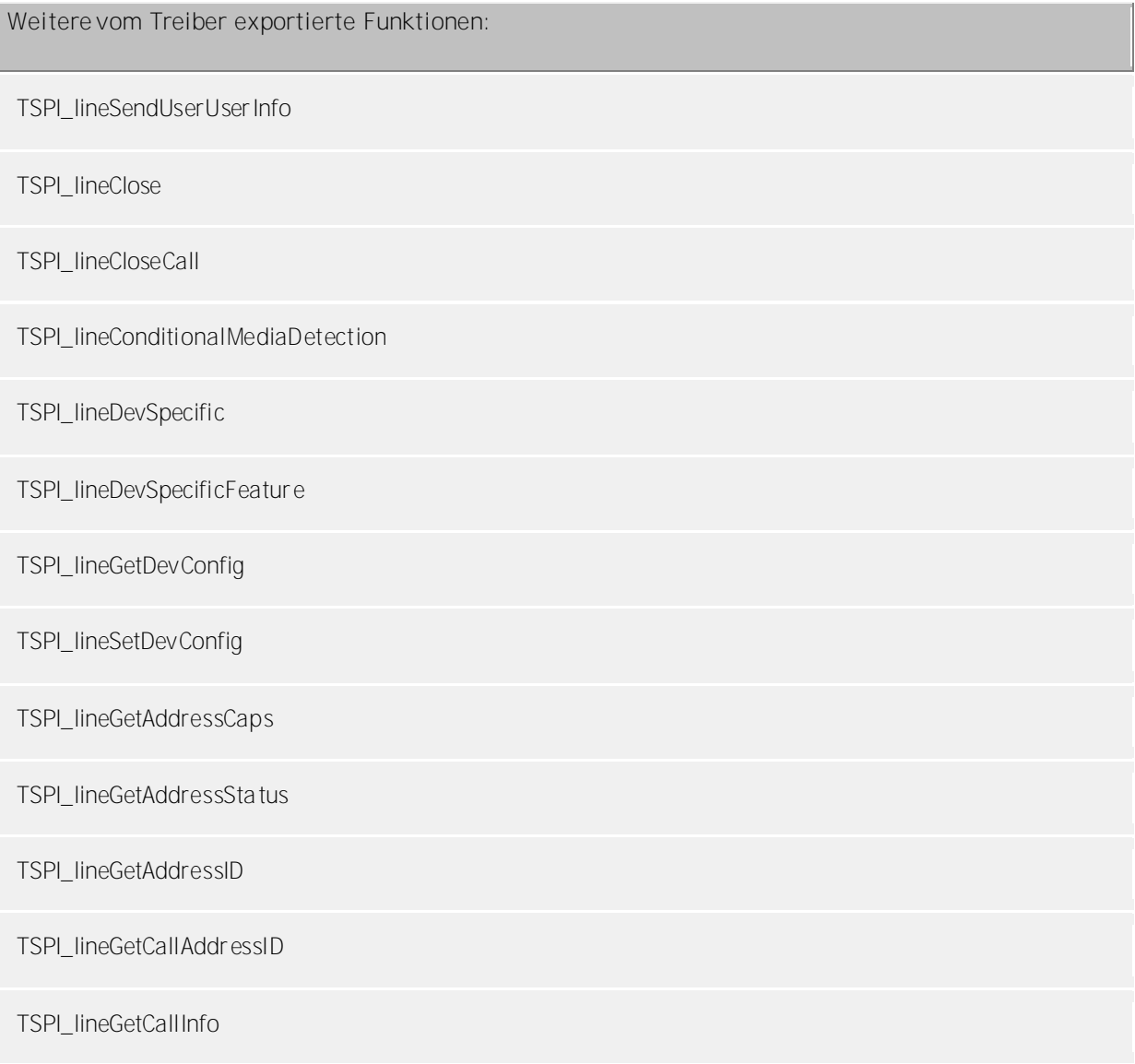

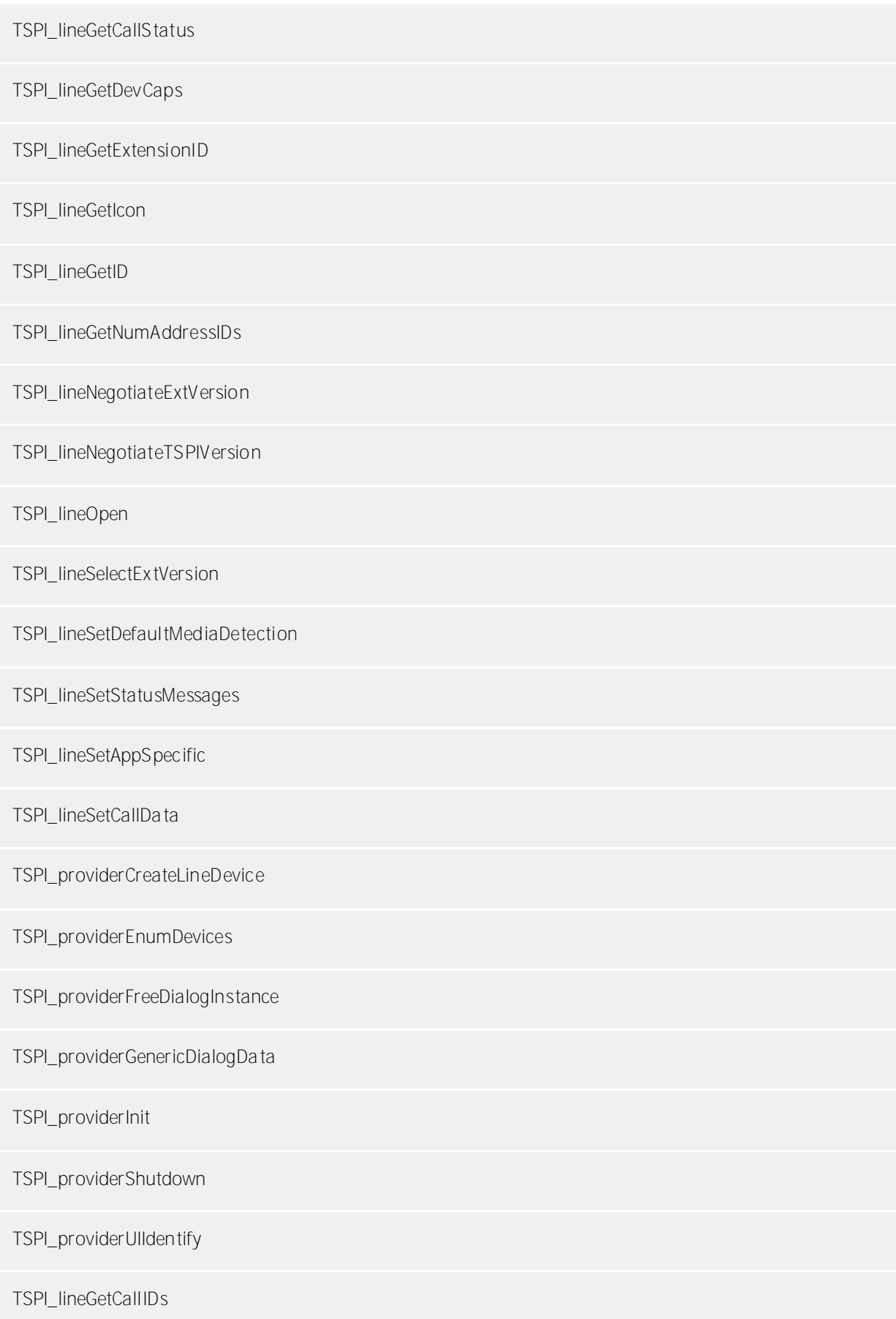

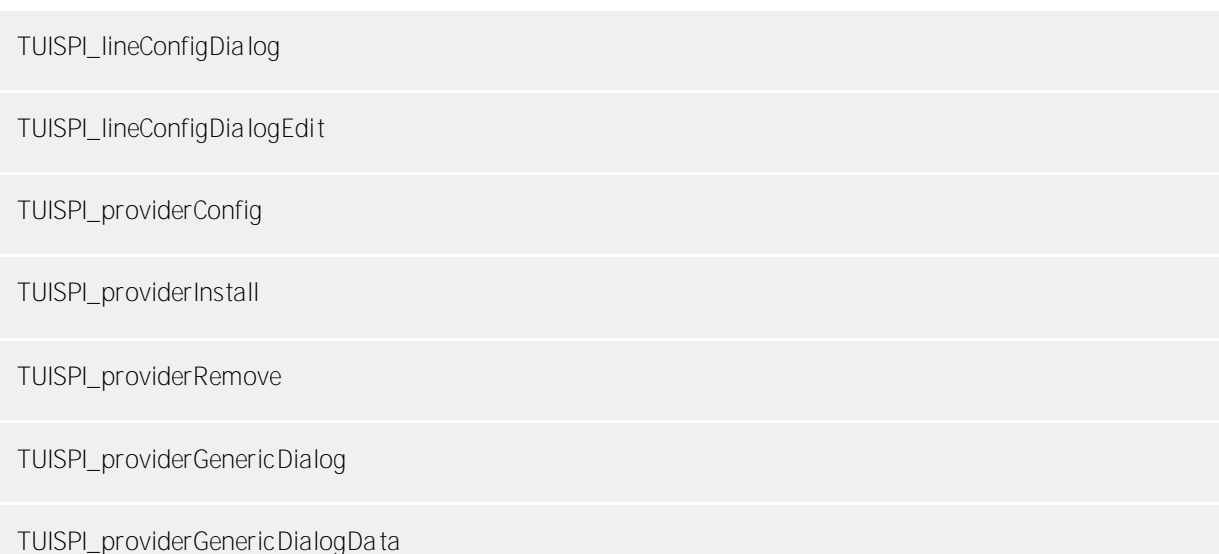

## <span id="page-12-0"></span>**3 Lizenzen**

Der Treiber kann ohne Lizenz für 45 Tage uneingeschränkt mit 25 Leitungen getestet werden. Nach Ablauf der Testperiode können die Leitungen nicht mehr gesteuert und überwacht werden. Sie können Lizenzcodes erwerben, die den Treiber dauerhaft freischalten. Um Lizenzen zu erwerben, wenden Sie sich an Ihren Fachhändler.

Im Treiber können beliebig viele Leitungen konfiguriert werden. Das Öffnen einer Leitung verbraucht eine Lizenz. Wenn die vorhandenen Lizenzen aufgebraucht sind, schlägt das Öffnen weiterer Leitungen fehl.

Sollten Sie mehrere Treiber-Instanzen hinzugefügt haben, teilen sich alle Instanzen die eingegebenen Lizenzen. Sie können die Leitungen beliebig auf verschiedene Instanzen aufteilen.

# <span id="page-13-0"></span>**4 Einstellungen Standort**

In den Standort Einstellungen werden die Rufnummern der Telefonanlage definiert.

## **Nebenstellenbereich**

Geben Sie hier an, welche internen Rufnummern in der Telefonanlage existieren. Diese Information wird benutzt, um die verfügbaren Leitungen aus der Telefonanlage zu bestimmen.

## **Standort**

Geben Sie hier an, welche internationale Rufnummer vor den internen Rufnummern der Nebenstellen steht. Die Eingabe dieser Standort Informationen sollte nur dann erfolgen, wenn Sie mehrere Treiber Instanzen verwenden und mehrere Telefonanlagen angeschlossen haben. Diese Standort Informationen können nur dann konfiguriert werden, falls die Option Standort verwenden eingeschaltet ist. Falls Sie hier einen Standort angeben, werden alle Nebenstellenrufnummern voll international angegeben. Beispiel: Mit Standortinformation '+49(89)1234' wird die Nebenstelle '100' formatiert als '+49(89)1234-100'.

## **Rufnummernformat**

Sie können die Rufnummern, die von dem Treiber an die Applikation gemeldet werden mit Regeln verändern. Zudem können Sie auch Rufnummern die vom PC an die Telefonanlage geschickt werden verändern. Siehe Rufnummern Formatierung.

# <span id="page-14-0"></span>**5 Rufnummern Formatierung**

Sie können Regeln eingeben, nach denen Rufnummern formatiert werden.

Die Rufnummern, die von der Telefonanlage an den PC gemeldet werden, können mit Regeln verändert werden, um sie an die eingesetzte Tapi Applikation anzupassen.

Die Rufnummern, die von der Tapi Applikation an die Telefonanlage gesendet werden (z.B. Rufaufbau), können mit Regeln verändert werden.

Für jede Zeile in der Liste kann eine Option gesetzt werden, ob ein direkter Vergleich oder ein regulärer Ausdruck verwendet wird.

Die Modifikation erfolgt durch ein suchen / ersetzen, daß mit regulären Ausdrücken arbeitet. Wird der Suchen nach Ausdruck gefunden, so wird das Ergebnis aus Ersetzen durch ausgegeben, ansonsten wird die Rufnummer unverändert signalisiert. Die Einträge werden der Reihe nach abgearbeitet. Wird ein Treffer gefunden, so werden die weiteren Zeilen nicht mehr verarbeitet.

Dabei wird nach Kategorien unterschieden:

**Ankommend**

Mit diesen Regeln werden Rufnummern für ankommende Gespräche formatiert, die von der Telefonanlage an den PC gemeldet werden.

- **Abgehend** Mit diesen Regeln werden Rufnummern für abgehende Gespräche formatiert, die von der Telefonanlage an den PC gemeldet werden.
- **PC Wahl** Mit diesen Regeln werden Rufnummern formatiert, die Sie am PC wählen. Diese Rufnummern werden nach der Modifikation an die Telefonanlage geschickt.

## **Suchen nach:**

Geben Sie hier einen regulären Ausdruck ein nach dem die Rufnummer durchsucht wird. Tip: Das Caret Zeichen (^) finden Sie auf der deutschen Tastatur ganz links oben. Hier eine kurze Übersicht der erlaubten Ausdrücke:

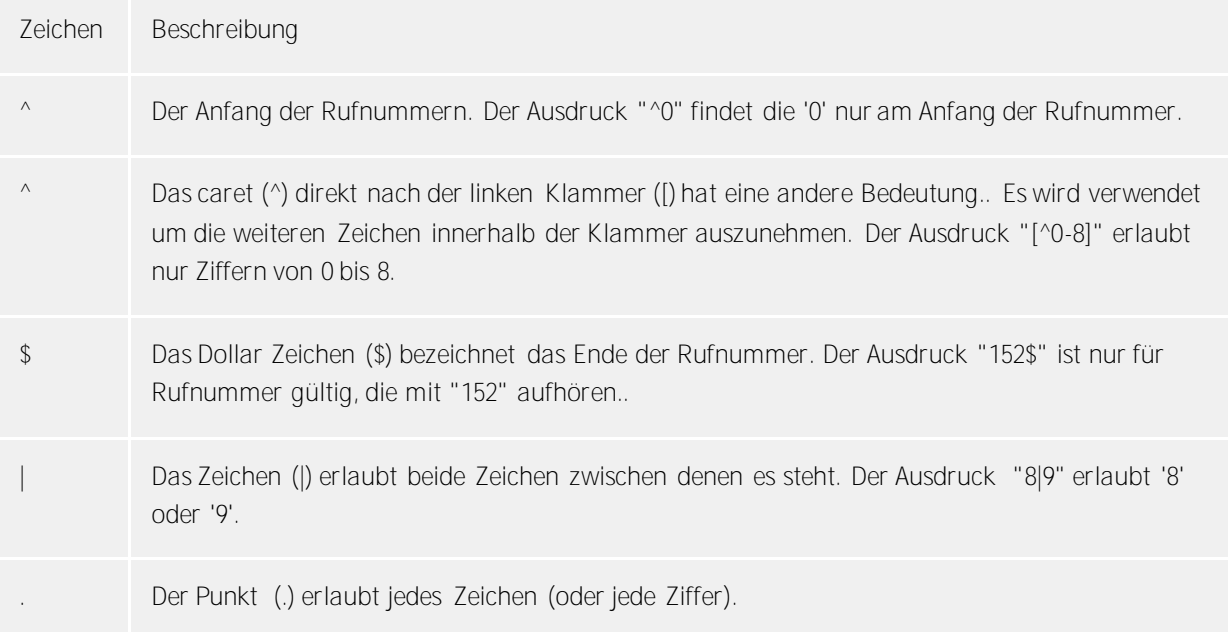

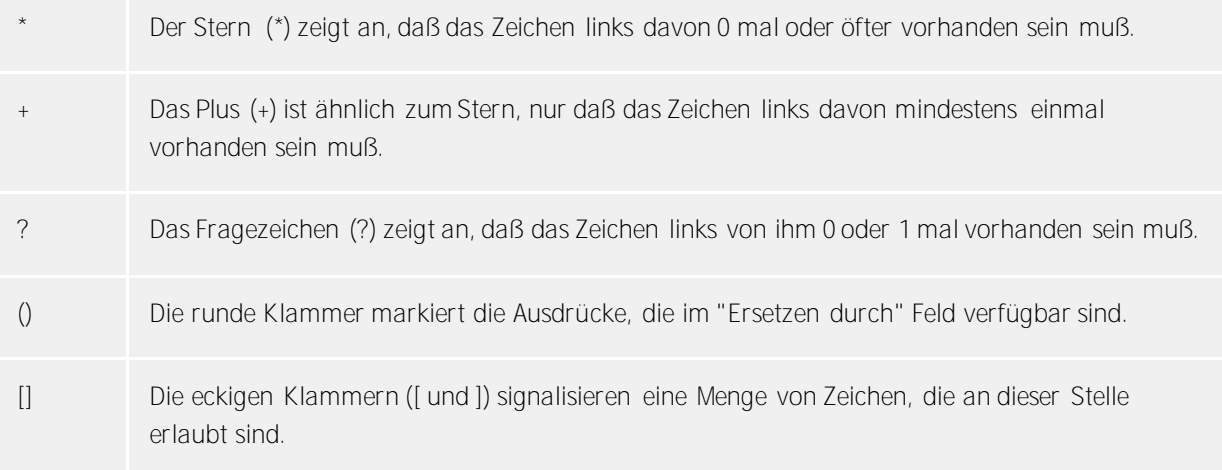

## **Ersetzen durch:**

Geben Sie den Ausdruck ein, wie die Rufnummer ausgegeben werden soll. \1 gibt den ersten durch ( ) markierten Ausdruck des *Suchen nach* Feldes aus. \2 den zweiten usw.

**Prüfen:**

Sie können hier Ihre Eingabe direkt überprüfen. Geben Sie in das Feld Rufnummer eine Rufnummer ein, die Sie mit dem Suchen/Ersetzen Ausdruck testen wollen. In dem Feld Ausgabe wird Ihnen die modifizierte Rufnummer angezeigt. Sollte ein Fehler in dem Regulären Ausdruck vorhanden sein, so wird Ihnen dies hier angezeigt. Wird der Ausdruck aus Suchen nach nicht gefunden, so wird die Rufnummern direkt ohne Änderung ausgegeben.

**Beispiele:**

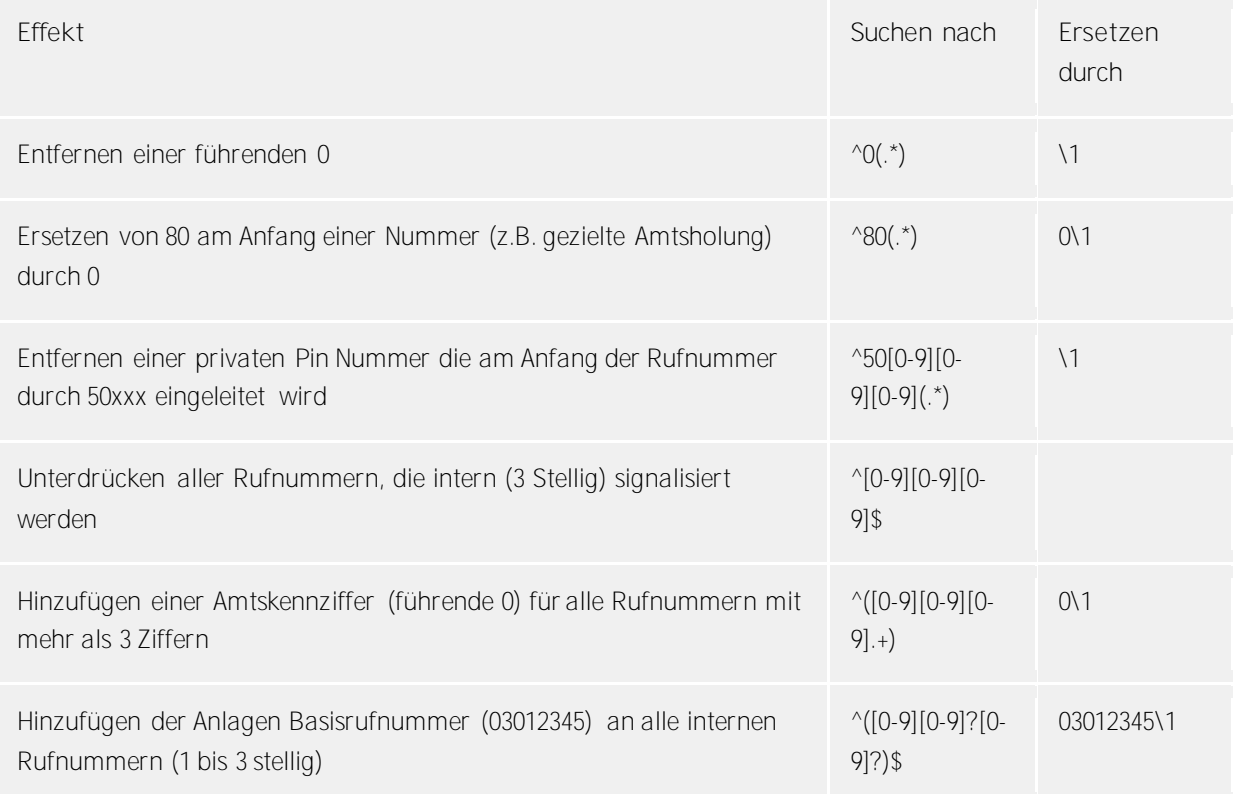

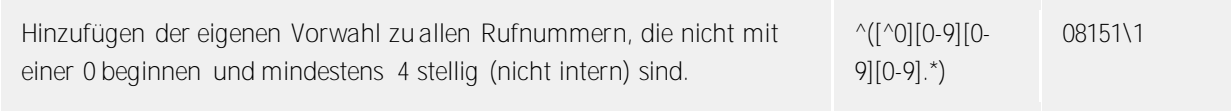

Siehe auch Standort.

## <span id="page-17-0"></span>**6 Treiber Verwaltung**

## **Installation**

Mit dem Windows® Installer (msi) Paket wird der Treiber auf dem System installiert. Falls das Setup Paket mehrere Treiber enthält können Sie während des Setup auswählen, welche Treiber installiert werden sollen.

## **Treiber Instanzen**

Der Treiber kann zur Anschaltung an eine oder mehrere Telefonanlagen verwendet werden. Dazu werden eine oder mehrere Treiber Instanzen am Windows® Tapi System angemeldet.

## **Anmeldung am Tapi System**

Während der Installation wird bereits eine Instanz des ausgewählen Treibers am Tapi System angemeldet. Dabei geben Sie in einem Wizard die notwendigen Daten an, um den Treiber mit der Telefonanlage zu verbinden.

## **Konfiguration einer Treiber Instanz**

Die Konfiguration der Treiber Instanzen erfolgt entweder über *Telefon und Modemoptionen* in der Systemsteuerung oder über das mitgelieferte Programm *Telefon Treiber Optionen Erweitert*, das Sie in der Systemsteuerung oder im Startmenü finden.

## **Hinzufügen weiterer Treiber Instanzen**

Wenn Sie den Computer mit einer weiteren Telefonanlage verbinden wollen, müssen Sie eine weitere Instanz des Treibers zum Tapi System hinzufügen. Die erfolgt mit Hilfe des mitgelieferten Programms *Telefon Treiber Optionen Erweitert*, das Sie in der Systemsteuerung oder im Startmenü finden.

## **Updates**

Zur Installation eines Updates starten Sie das Windows® Installer Paket (msi).

Falls eine Treiber Instanz konfiguriert ist, wird diese während des Update entfernt und nach dem Update automatisch wieder hinzugefügt. Falls mehrere Treiber Instanzen konfiguriert sind, muss der Computer nach dem Update neu gestartet werden.

## **Deinstallation**

Die Deinstallation erfolgt über die Windows® Software Verwaltung. Bei der Deinstallation werden alle Instanzen des Treibers aus dem Tapi System entfernt und die Software deinstalliert.

# <span id="page-18-0"></span>**7 Telefonanlagen**

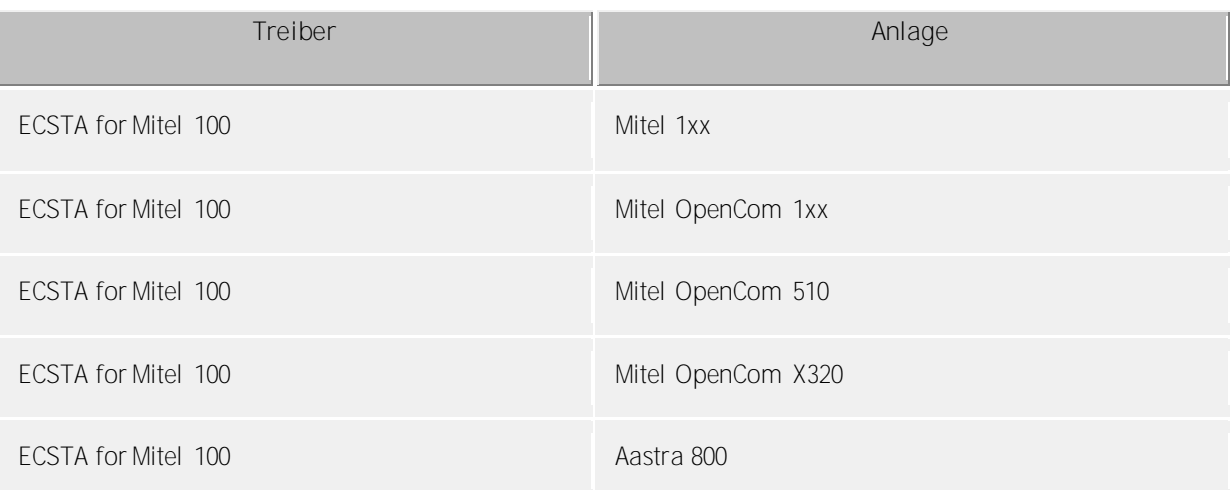

## <span id="page-19-0"></span>**8 Info über estos ECSTA for Mitel 100**

Der estos ECSTA for Mitel 100 ist ein Produkt der estos GmbH.

Copyright (C) 2017 estos GmbH.

Produkt Updates finden Sie unter http://www.estos.de/

Häufig gestellte Fragen und Antworten, sowie Support erhalten Sie unter http://support.estos.de

Active Directory®, Microsoft®, Windows Server®, Windows® are either registered trademarks or trademarks of Microsoft Corporation in the United States and/or other countries.

All brands and product names used in this document are for identification purposes only and may be trademarks or registered trademarks of their respective owners.